## **Adding an Open House**

- Login to Paragon. 1.
- 2.Click Maintain on your listing.
- Click Add/Edit Open House 3.
- 4. Click + Add New
- Select Dates 5.
- 6.Select Time Start
- 7. Select Time End
- Fill In Host Agent 8.
- Click Save 9.

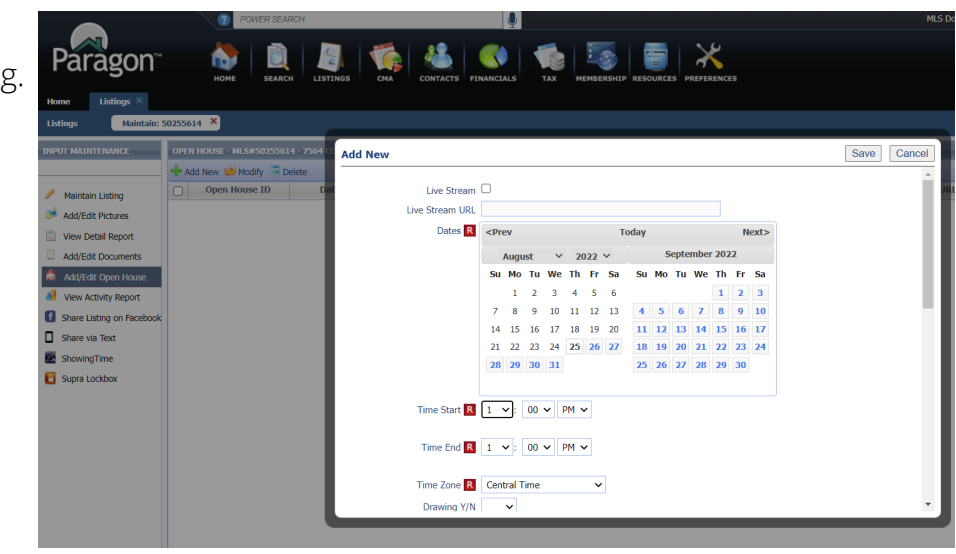

- Login to AgentPro 1.
- 2. Check Mark Box next to your Listing
- 3. Click Open Houses
- Fill In Open House Date 4.
- Fill In Open House Time 5.
- 6. Tour Type: Public
- Fill in Open House Agent 7.
- Click + Add Open House Button 8.

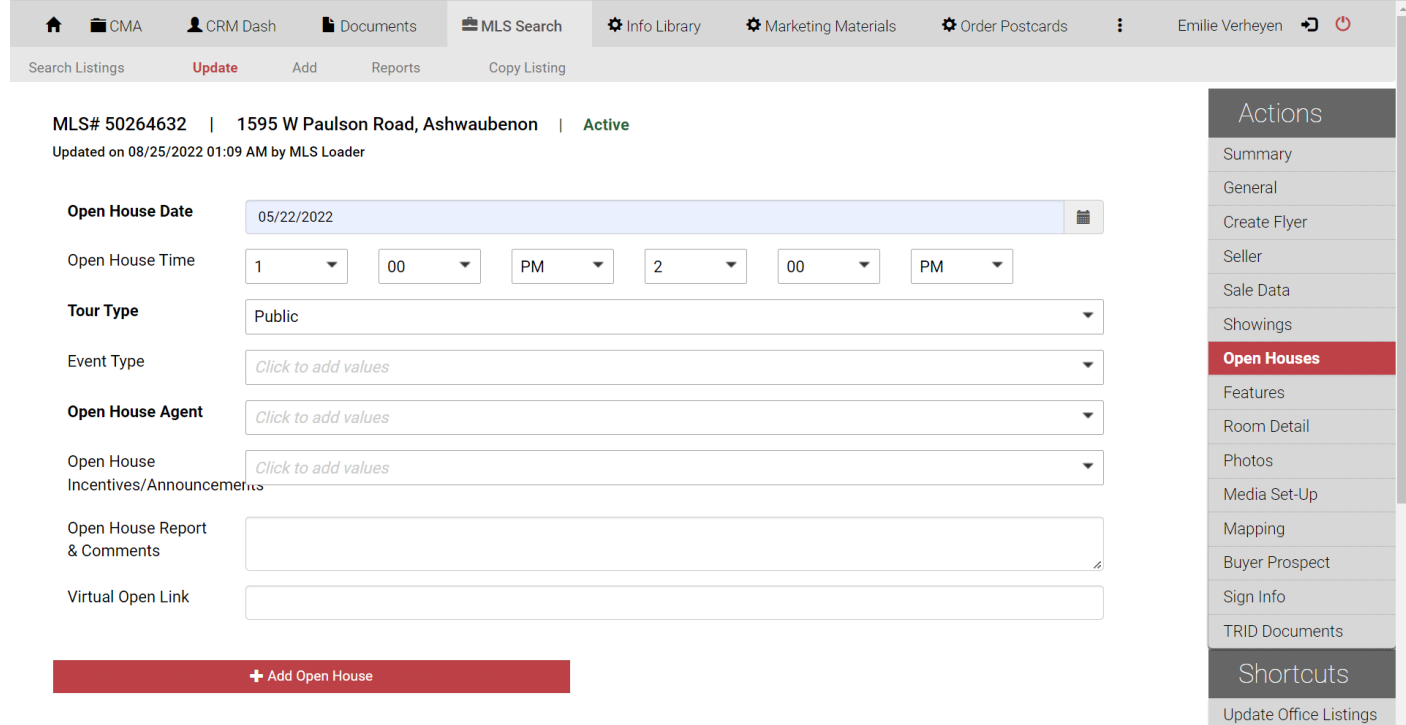

## **Deleting An Open House**

- Login to Paragon. 1.
- 2.Click Maintain on your listing.
- Click Add/Edit Open House 3.
- Check mark box of open house 4.
- 5.Click Delete button

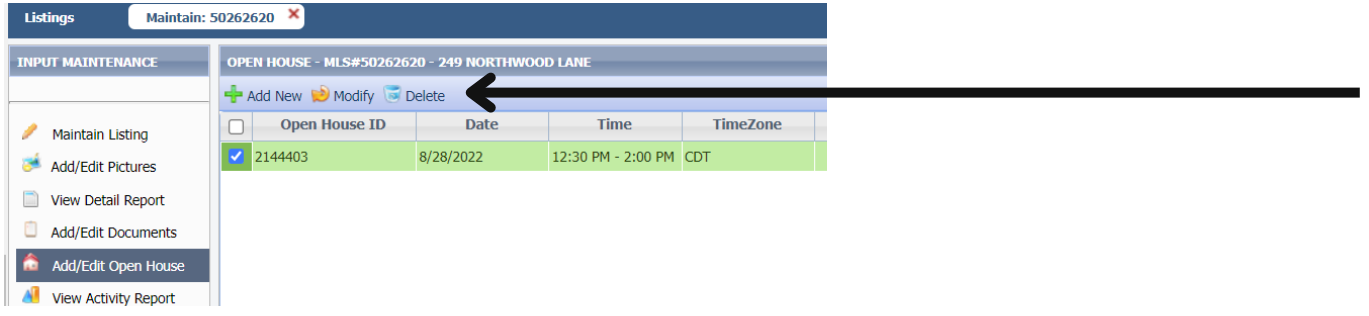

- Login to AgentPro 1.
- 2. Check Mark Box next to your Listing
- 3. Click Open Houses
- 4. Scoll to bottom
- 5. Click Public next to the open house you want to delete

## Change Tour Type to **Delete This Open House** 6.

7. Click Update Open House

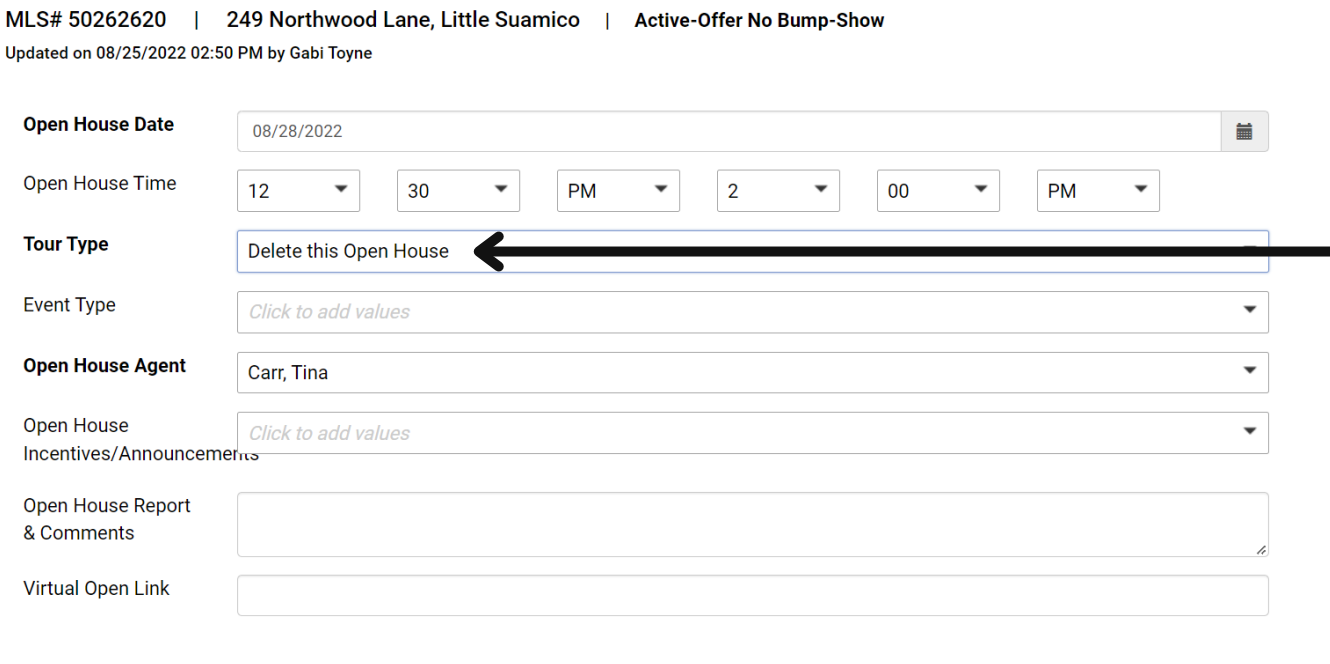

Update Open House